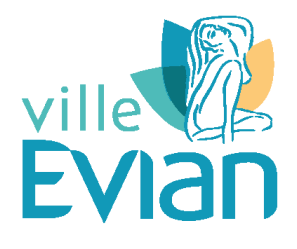

## **Conservatoire d'Evian**

# **Guide de réinscription via l'Extranet**

 $\overline{\phantom{a}}$ 

#### LES REINSCRIPTIONS SONT POSSIBLES UNIQUEMENT DURANT LA PERIODE DETERMINEE PAR L'ETABLISSEMENT

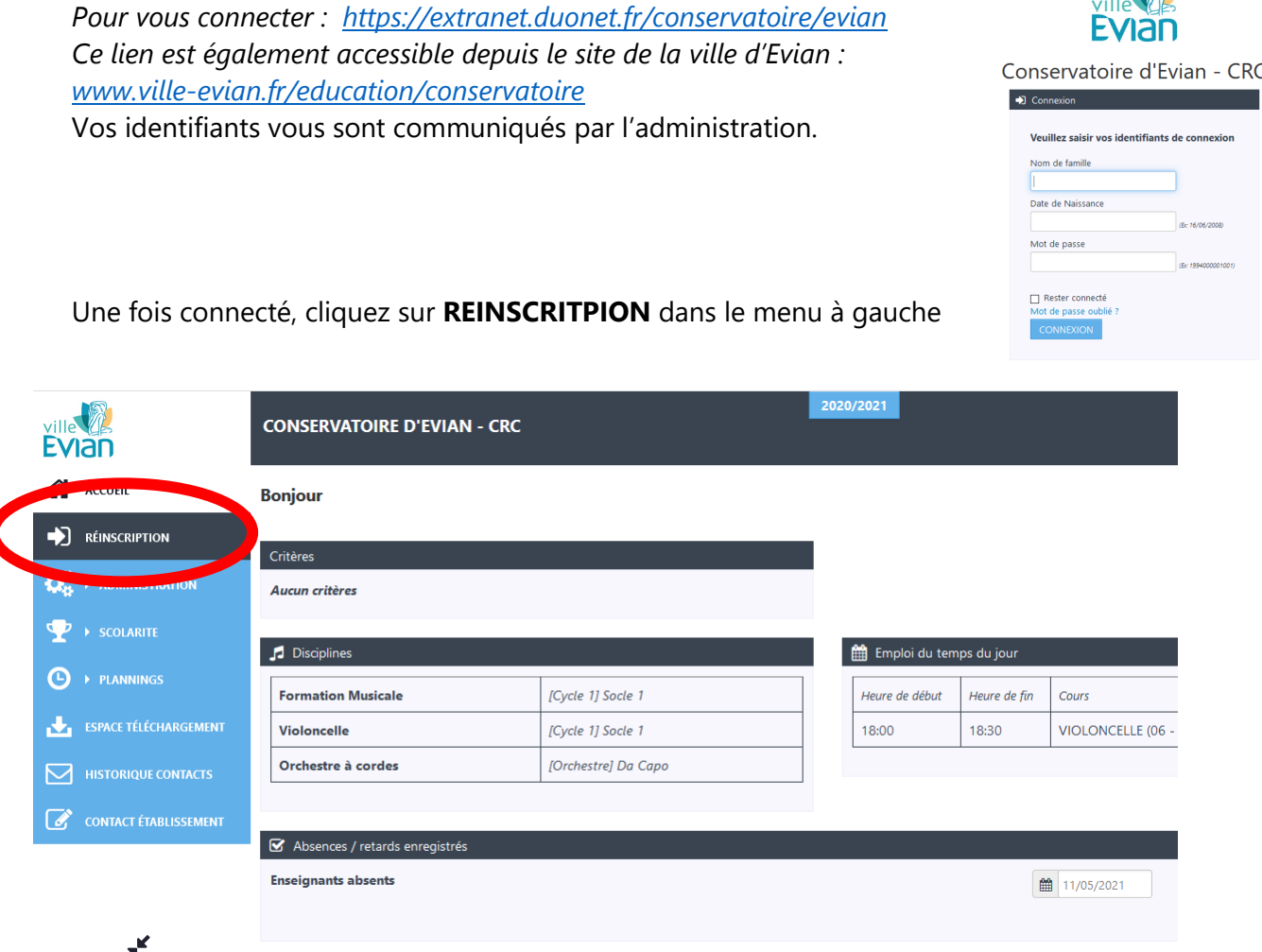

Merci de lire attentivement les informations indiquées sur chaque page.

## **Etape 1 : ré-inscription ou arret**

Cliquez sur le bouton correspondant à votre choix

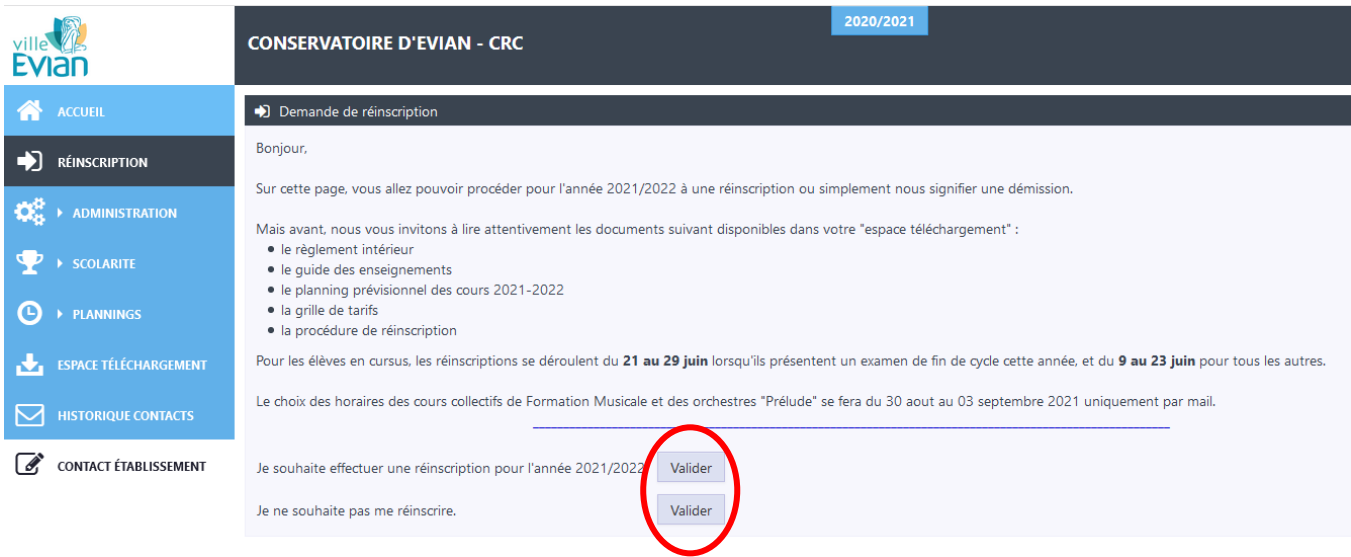

## **Etape 2 : Activités suivies cette année**

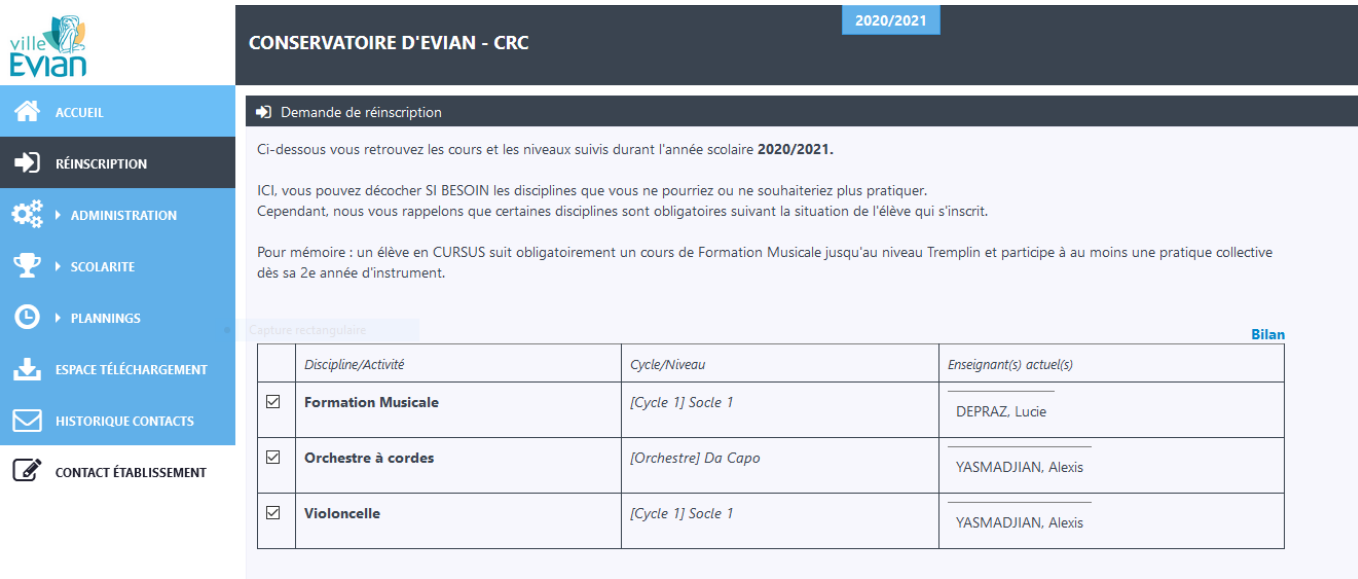

 $\mathbf{x}^{\mathbf{k}}$ 

Poursuivre Abandonner

## **Etape 3 Activités 2021/2022**

Vous accédez à la liste des activités de l'année prochaine, avec le niveau correspondant. Vous pouvez nous indiquez vos observations et remarques dans la case prévue à cet effet.

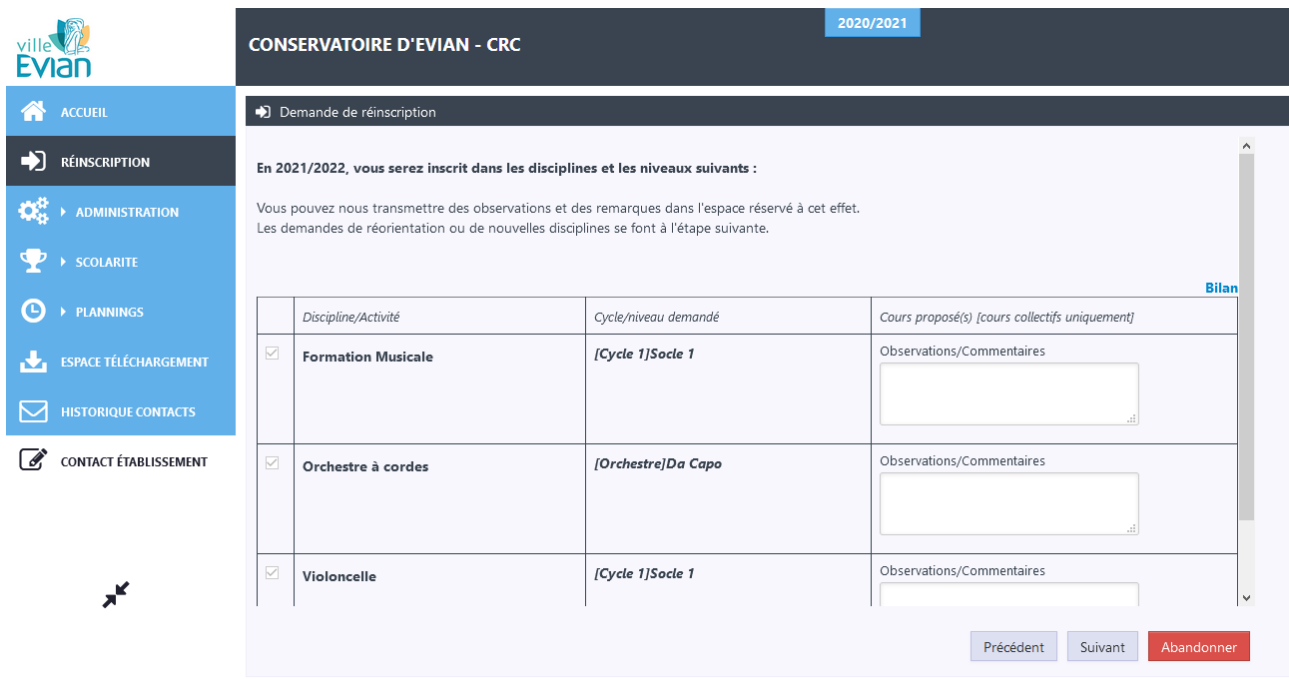

#### **Etape 4 : Formulaire et validation de la demande de réinscription**

Cette dernière page comporte les informations administratives nécessaires et essentielles à l'inscription. Veillez à bien faire défiler toute la page grâce à la barre de navigation verticale sur la droite.

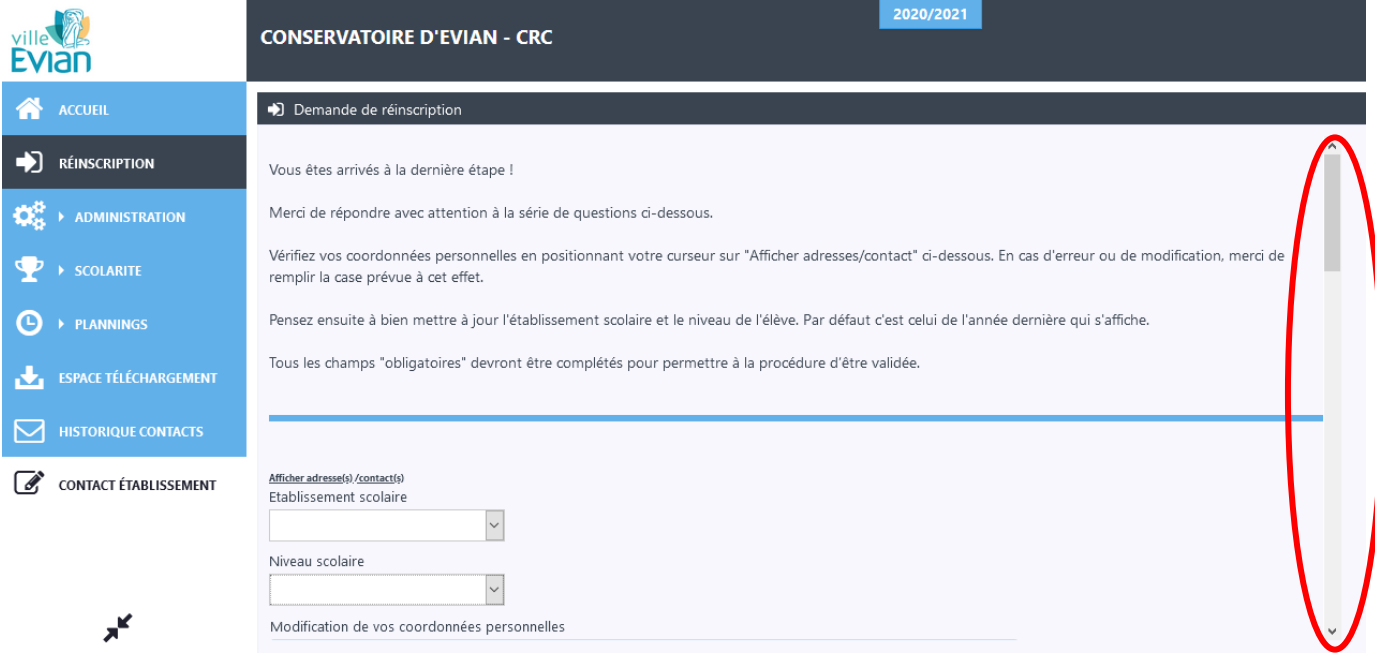

Vérifiez et corrigez le cas échéant vos coordonnées.

Attention, les champs : « Etablissement scolaire » et « Niveau scolaire » sont pré-rempli mais avec les informations de l'année précédente !

*Note : si vous n'est plus concerné par les études, indiquez « vie active » ou « retraité-e »*

Répondez aux autres questions et en bas de page, après avoir pris connaissance de vos engagements, cliquez sur « VALIDER ET ENVOYER» pour finaliser votre inscription !

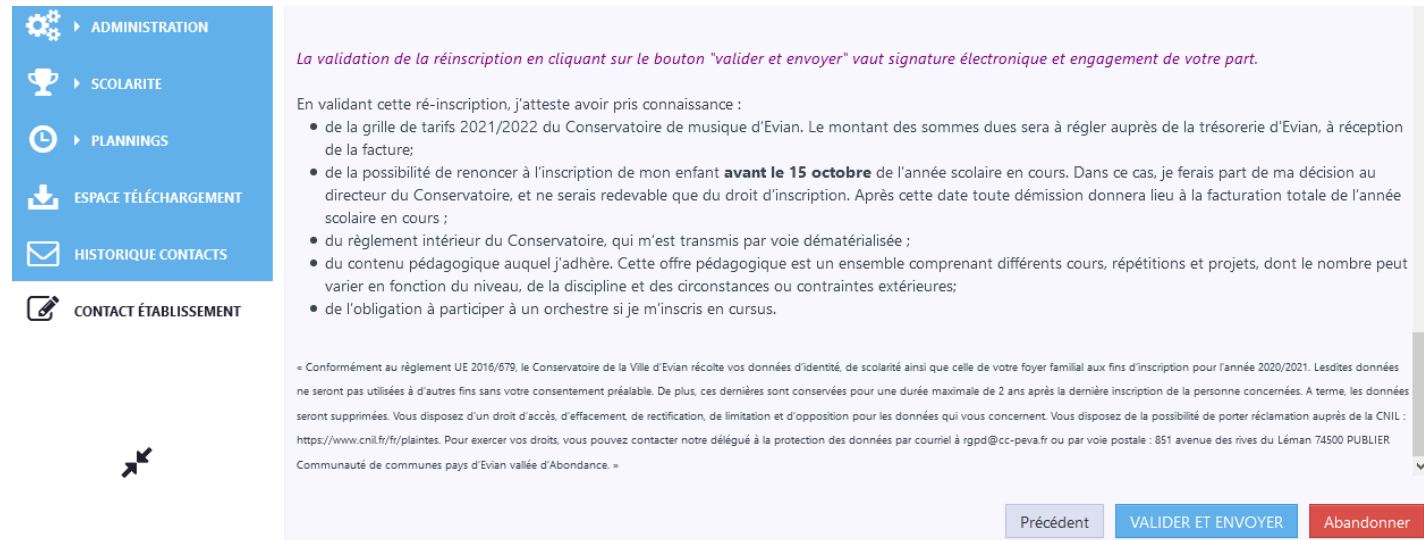

#### **Etape 5: Confirmation**

Vous recevez un courriel qui confirme que votre demande a bien été prise en compte. Les pièces justificatives seront à déposer durant l'été dans l'espace Administration/Documents.